# **Create and Manage Dashboards**

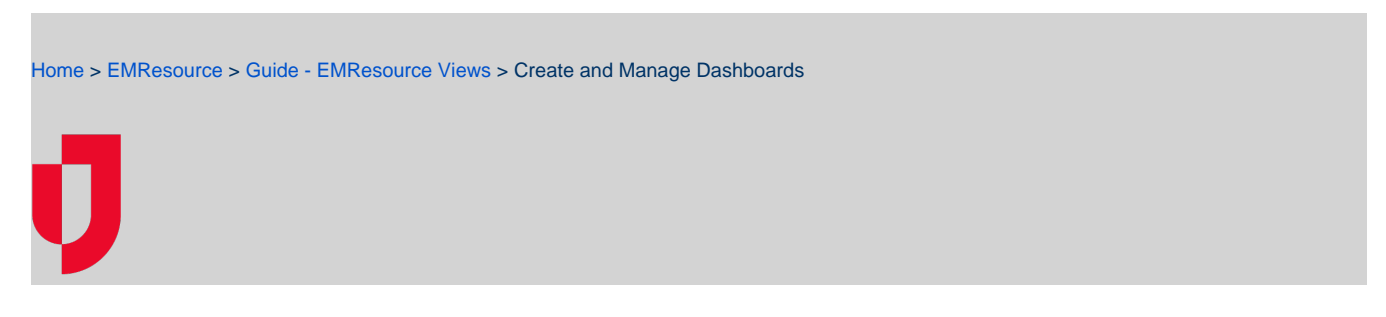

Users can create and manage dashboards with information that keeps them aware of statuses, changes, and overall conditions of resources that are important to them. The dashboards you create can be edited, configured, and/or deleted as necessary.

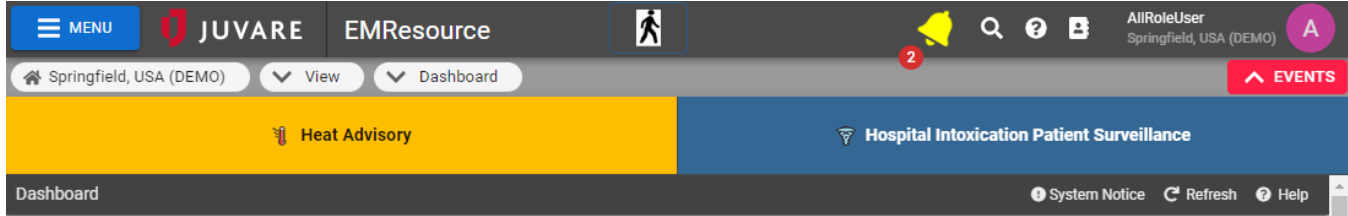

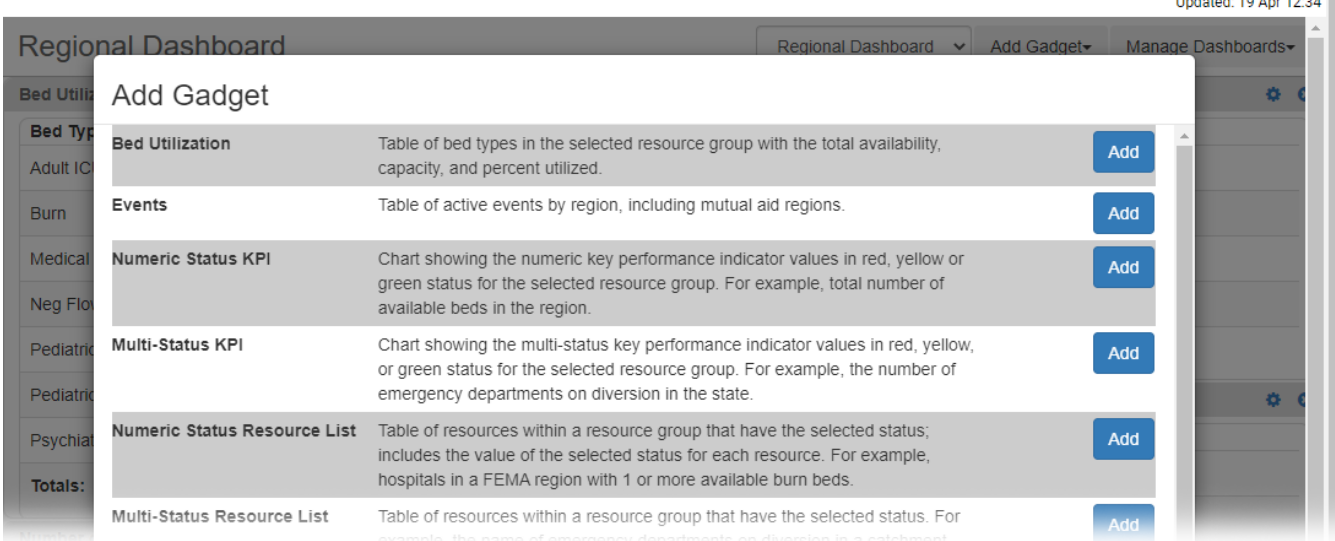

## **To create a dashboard**

- 1. In the main menu, click **View** and then click **Dashboard**. The Dashboard page opens.
- 2. On the right, click **Manage Dashboards** and in the list, click **New Dashboard**. The New Dashboard window opens.
- 3. Enter this information.

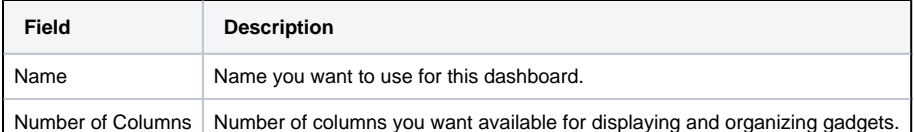

- 4. Click **Done**. The new dashboard opens.
- 5. Click **Add Gadget**. The Add Gadget window opens.
- 6. Locate the type of gadget you want to add, and on that row, click **Add**. The <Gadget Name> window opens. For more information, go to [Avail](https://confluence.juvare.com/display/PKC/Dashboard+Gadgets#DashboardGadgets-AvailableGadgets) [able Gadgets](https://confluence.juvare.com/display/PKC/Dashboard+Gadgets#DashboardGadgets-AvailableGadgets).
- 7. Enter the parameters for that gadget. For more information, go to [Gadget Parameters.](https://confluence.juvare.com/display/PKC/Dashboard+Gadgets#DashboardGadgets-GadgetParameters)
- 8. Click **Done**.

### **To manage dashboards**

### 1. In the main menu, click **View** and then click **Dashboard**. The Dashboard page opens.

#### 2. Take any of these actions.

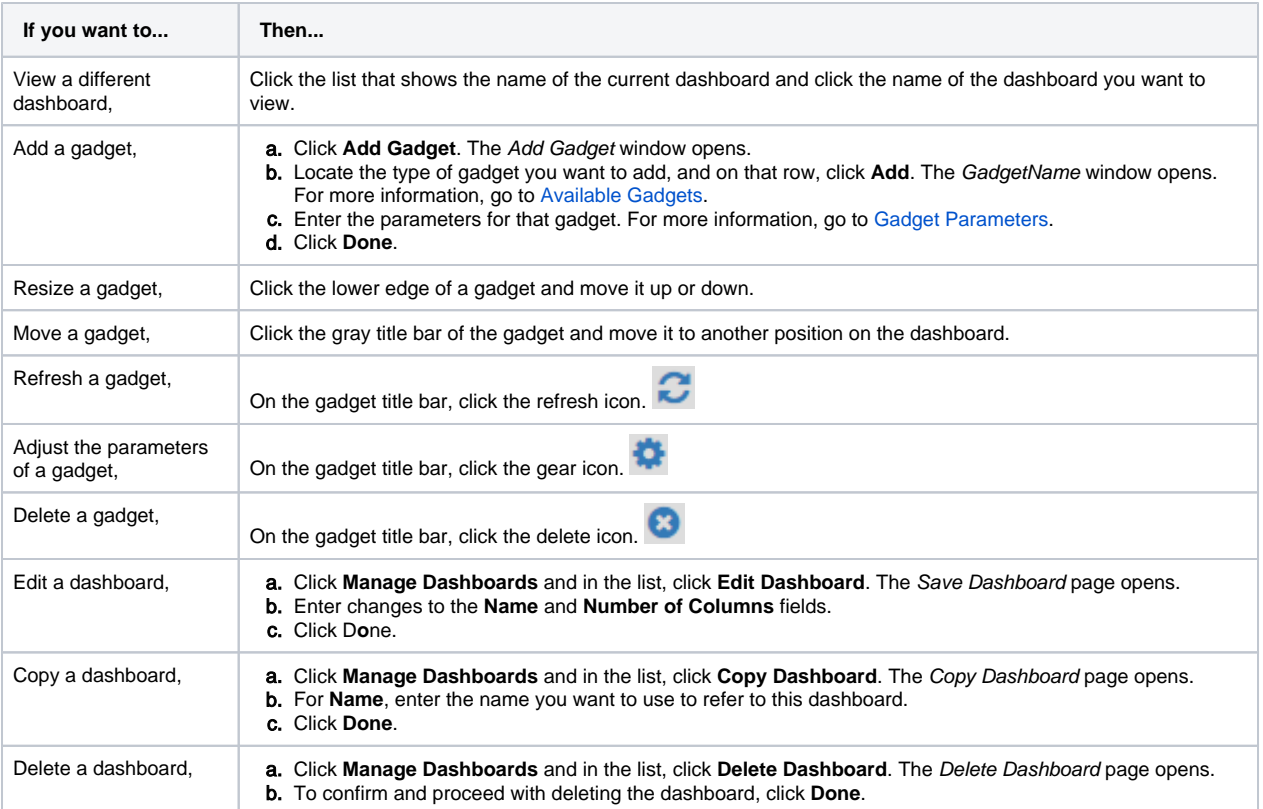